# NOTA TÉCNICA

Operacionalização do Módulo Central de Procedimentos

Nº01 Ceará – 30/12/2020

**INFERENCE** 

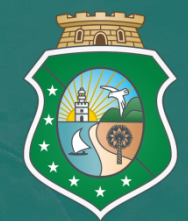

GOVERNO DO<br>ESTADO DO CEARÁ Secretaria da Saúde

# APRESENTAÇÃO

#### **Data da atualização:**

#### 04/09/2020

Com a finalidade de orientar todas as partes interessadas (centrais de marcação, secretarias municiais de saúde, entre outros) no fluxo da Central de Procedimentos na inserção de solicitações (consultas/exames) firmamos este presente documento.

Vale ressaltar que a regulação assistencial ou regulação do acesso (Portaria nº 1.559/2008), tem como objetos a organização, o controle, o gerenciamento e a priorização do acesso e dos fluxos assistenciais no âmbito do SUS, e como sujeitos seus respectivos gestores públicos.

A regulação assistencial abrange a regulação médica, exercendo autoridade sanitária para a garantia do acesso baseada em protocolos, classificação de risco e demais critérios de priorização.

O sistema de regulação oficial do Estado da Secretaria da Saúde do Estado do Ceará Fast Medic/Ceará se encontra no site: https://saude.fastmedic.com.br/ceara/.

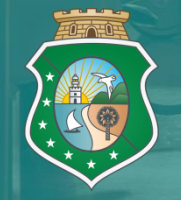

GOVERNO DO ESTADO DO CEARÁ Secretaria da Saúde

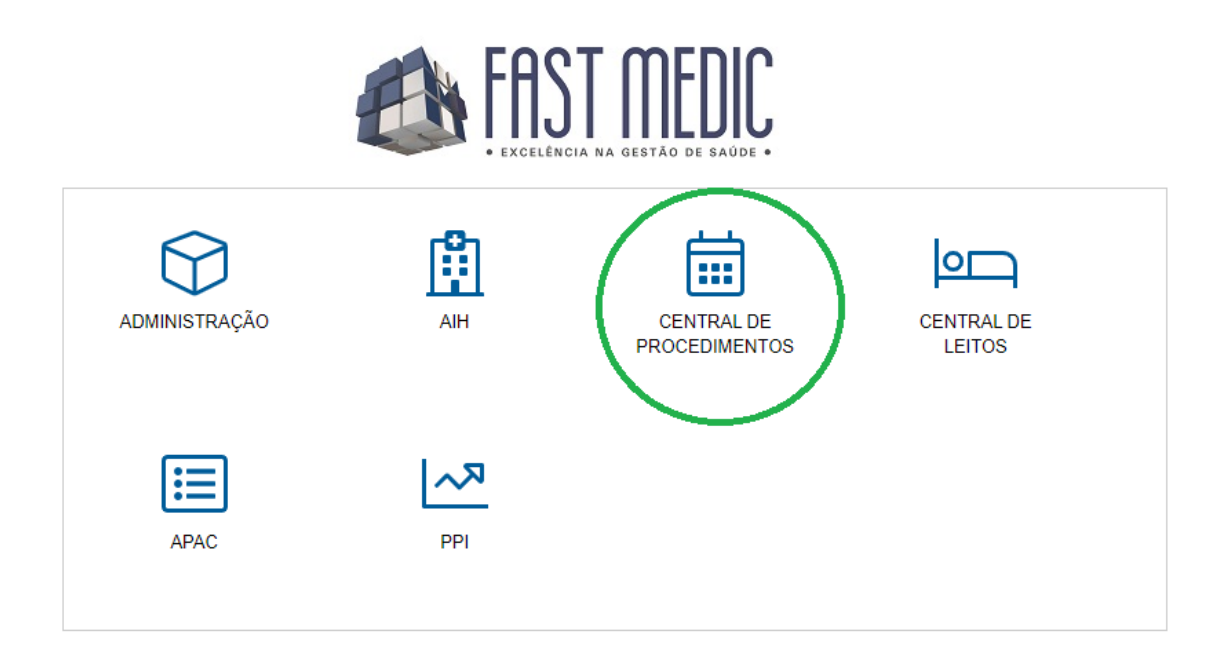

### Módulo Central de Procedimentos

O MÓDULO CENTRAL DE PROCEDIMENTOS é direcionada às solicitações de consultas e exames de usuários atendidos no Sistema Único de Saúde-SUS no estado do Ceará, atendidos inicialmente nas Unidades Básicas de Saúde com a finalidade de uma regulação especializada e qualificada, obedecendo a priorização de acesso e os fluxos assistenciais assim como é preconizado na Política Nacional de Regulação do Sistema Único de Saúde-SUS.

A Central de Regulação Ambulatorial comporta todos os encaminhamentos realizados pelos médicos da Atenção Primária do Ceará, mais precisamente das Unidades Básicas de Saúde de usuários com necessidades de uma atenção especializada. A solicitação passa por uma equipe de médicos especialistas onde analisam e qualificam a partir do histórico descrito e exames ou fotos anexadas, afim de suprir sua demanda seja em unidades de saúde de atenção primária (através de orientações e condutas conjunto ao médico da UBS) ou atenção secundária ou terciária (de acordo com seu perfil), cumprindo critérios de classificação de risco e seguindo protocolos especializados.

O passo inicial de todo encaminhamento, é a inserção do usuário no sistema de regulação estadual.

Para uma análise qualificada e direcionamento adequado, a solicitação deverá ser inserida no sistema Fastmedic anexando os seguintes documentos:

- Ficha de referência do médico solicitante;

- Laudo de APAC para exames de alta complexidade;

Clique em "Agendamento":

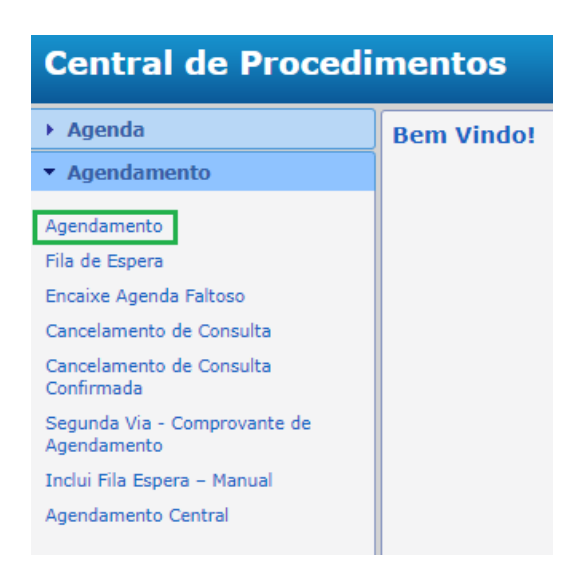

Selecione a opção "Agendamento" novamente e aparecerá este formulário. Logo após, clique na lupa **P**e para buscar o profissional solicitante e da mesma forma, clica na lupa **no campo** "Nome", na parte de "Usuário" para que possa ser selecionado o paciente:

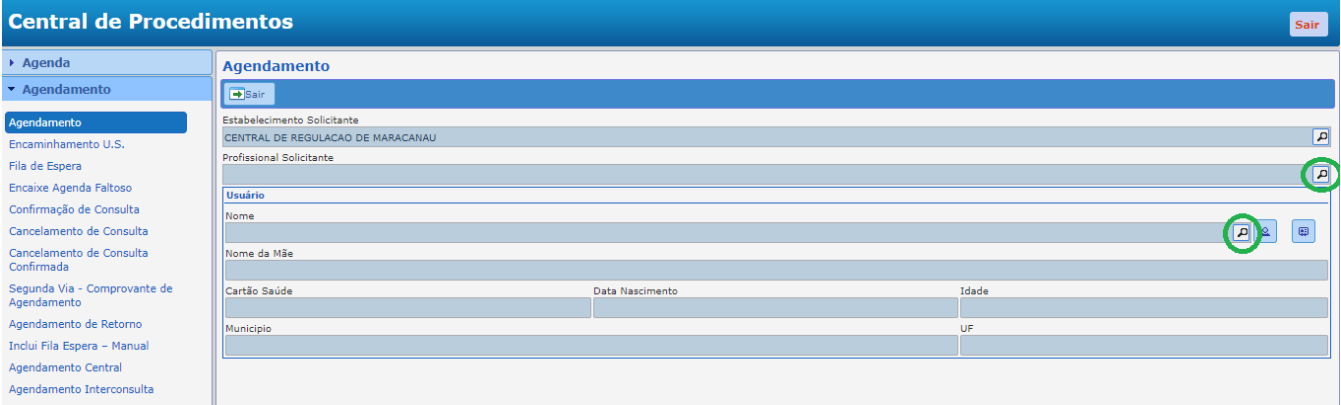

Logo após a escolha do paciente, ficará disponível o campo "Procedimento", basta clicar na lupa  $\Box$  e escolher o procedimento desejado:

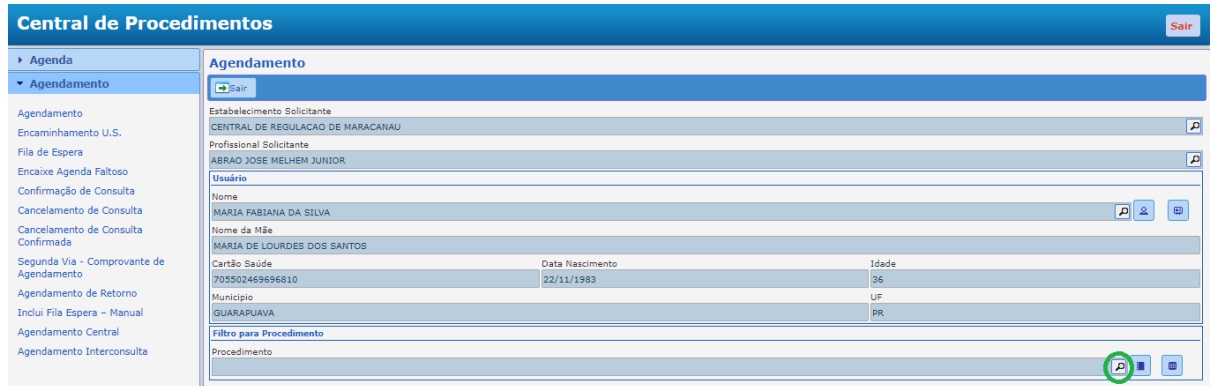

Após todo o preenchimento, clique em "Agendar"

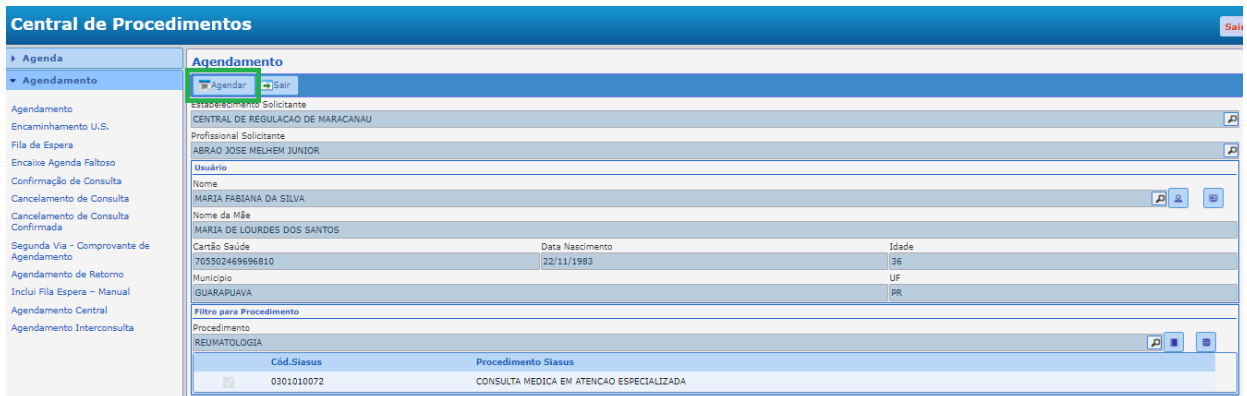

Selecione a data do dia atual:

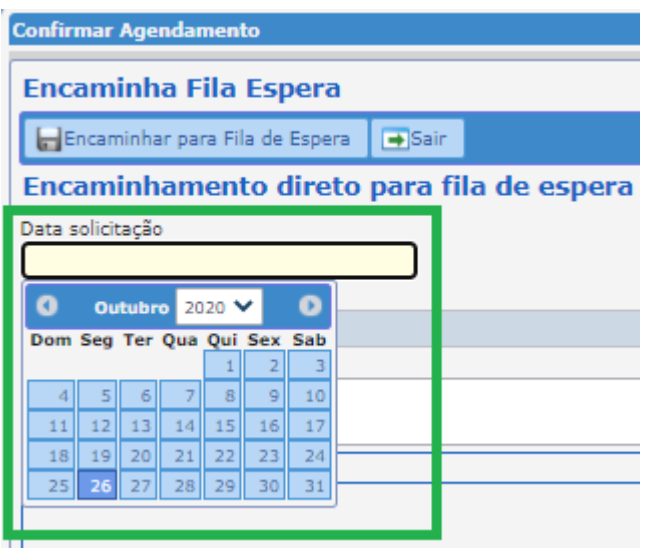

Em "Motivo de Encaminhamento" coloque o histórico do paciente de forma mais detalhada possível e anexe todos os documentos que estiver (ficha de encaminhamento, APAC, exames, fotos, etc).

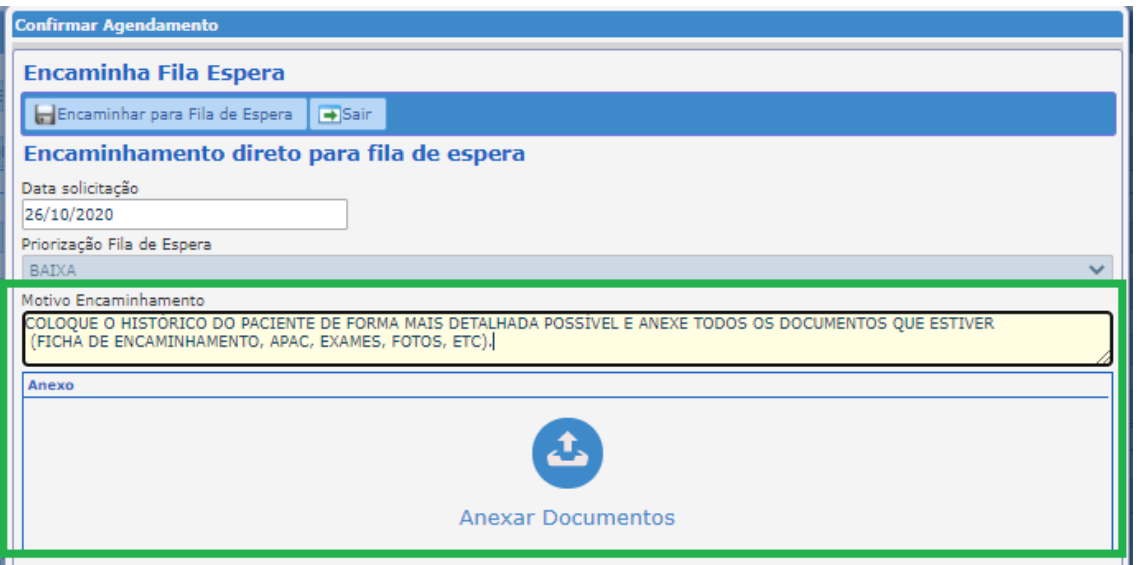

Após preencher todas as informações necessárias, basta clicar em "Encaminhar para a fila de espera":

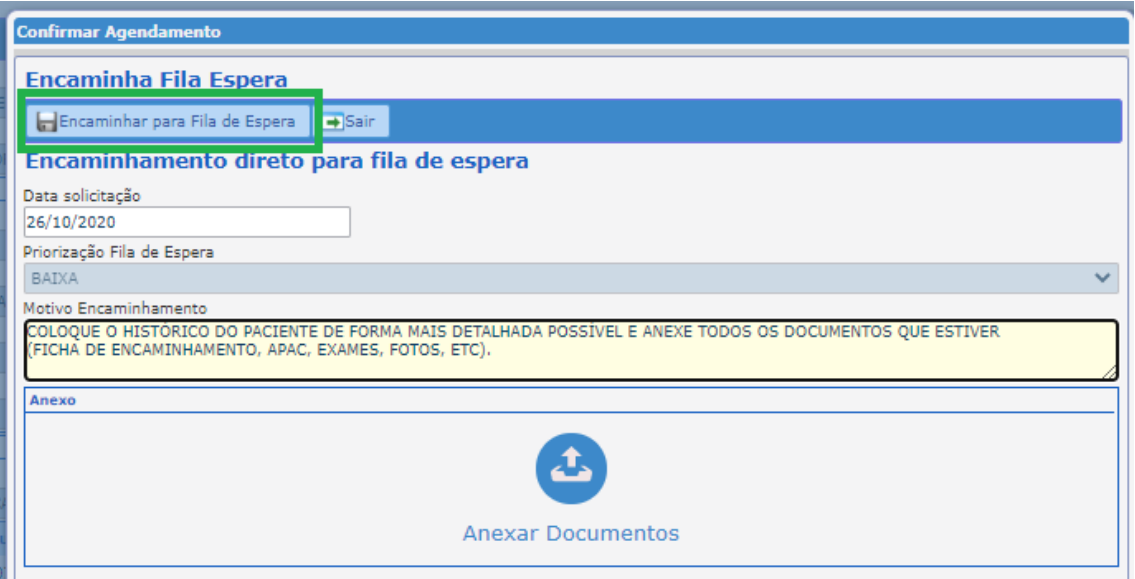

Ao clicar em "Encaminhar para a fila de espera" o comprovante de encaminhamento na fila de espera da Central de Regulação Estadual, aparecerá:

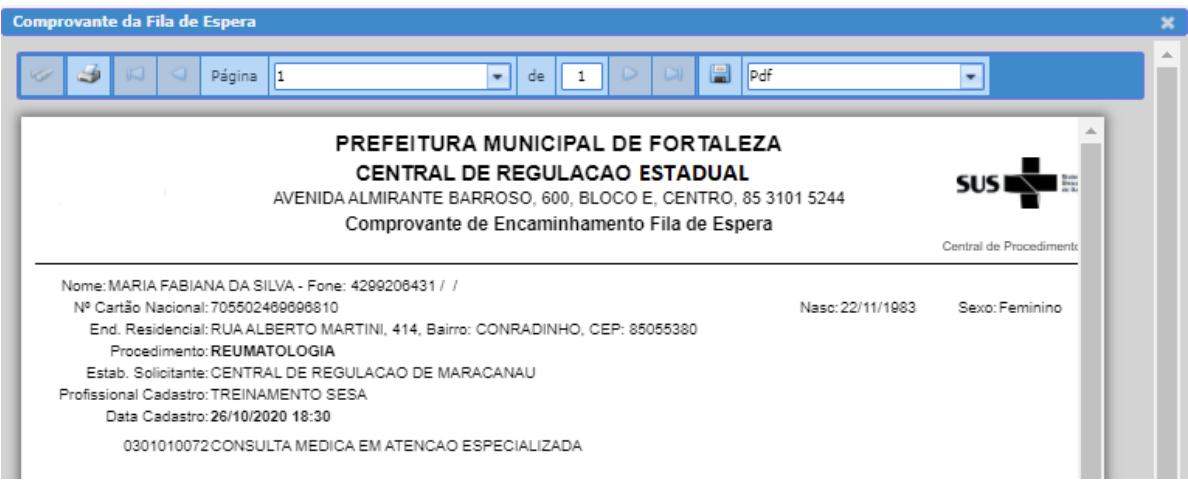

Após inserção da solicitação a mesma seguirá o fluxo de regulação onde o médico regulador especialista regulará em até 7 (sete) dias, cabendo ao município acompanhar as solicitações diariamente. Diante do fluxo estabelecido, não haverá necessidade de pedidos de prioridade por parte da unidade solicitante, salvo os pacientes oncológicos. Caso o paciente tenha mudança no quadro clínico, apresentando piora, a Central Municipal poderá entrar em contato com a Central Ambulatorial Estadual pelo WhatsApp (85) 98643.9017.

Fluxo de Regulação Ambulatorial aprovado em Comissão Intergestora Bipartite (CIB) nº 215/2017:

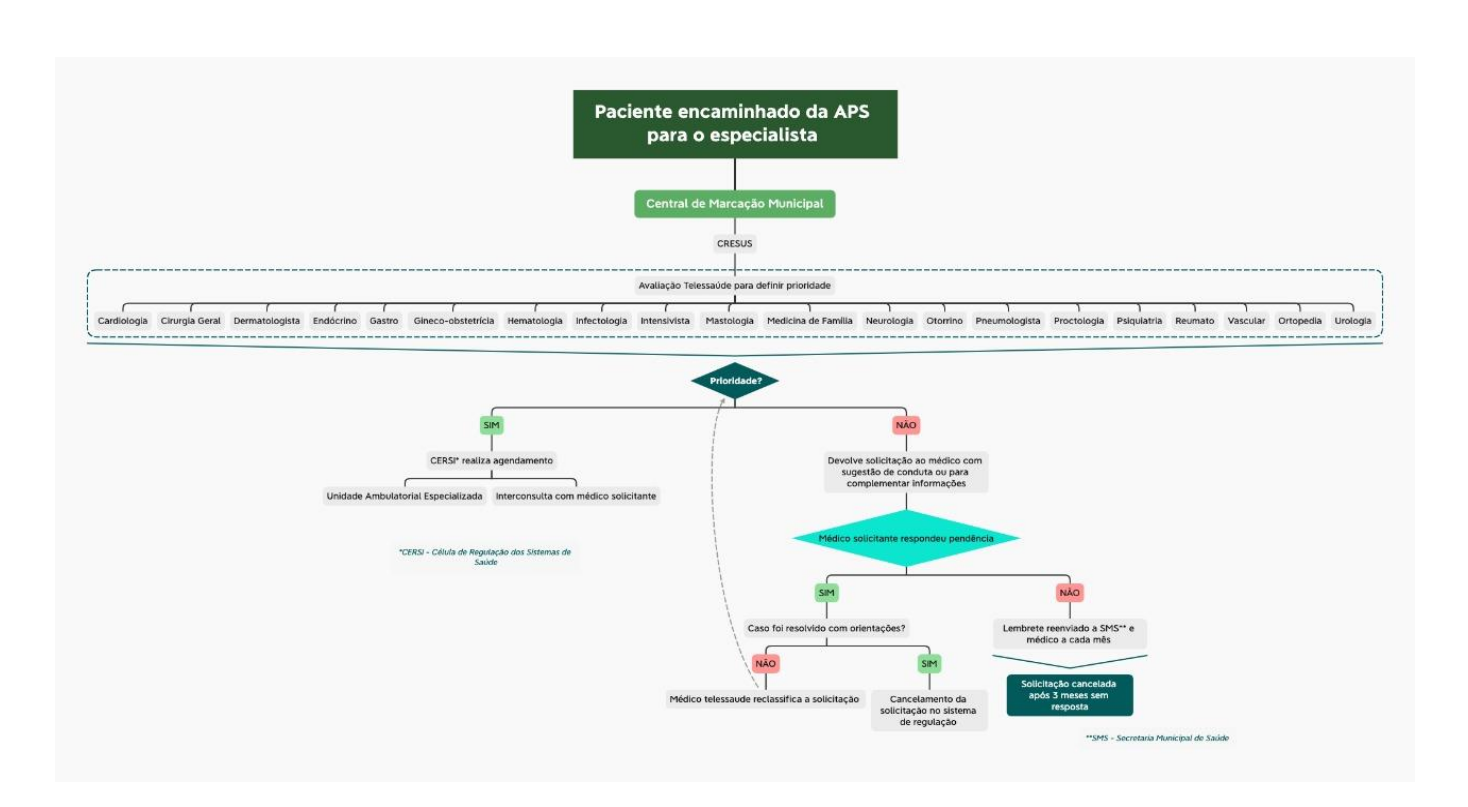

#### OBS: Todas as solicitações respondidas deverão ser "Devolvidas para o Regulador" pois somente assim, a Central de Regulação Estadual poderá visualizar a sua resposta.

Considerando a portaria GM nº 1559, de 01º de setembro de 2008 que institui a Política Nacional de Regulação do Sistema Único de Saúde – SUS; Considerando que a regulação de acesso à assistência tem como objetivo garantir a organização das redes e fluxos assistenciais, regulando o acesso equânime, integral, qualificado e em tempo oportuno;

Considerando que os complexos reguladores, consistem na articulação e na qualificação das solicitações para o direcionamento adequado e congruente às consultas e exames ambulatoriais;

A partir de 01º de novembro de 2020, o "Módulo Central de Procedimentos" do sistema de regulação oficial, ativará a funcionalidade para bloquear a inserção de novas solicitações na fila de espera ambulatorial quando houver mais de 20 pendências nas situações : devolvida para estabelecimento/solicitante e/ou devolvido para o profissional solicitante; a fim de qualificar as solicitações e direcionar de maneira adequada as Unidades executoras dos procedimentos ambulatoriais necessários aos cidadãos cearenses;

Caso a pendência fique 3 (três) meses sem ser respondida, a solicitação será cancelada automaticamente pelo sistema.

#### Módulo Autorização de Procedimento Ambulatorial de Alta Complexidade-APAC

A autorização de Procedimento Ambulatorial (APAC) é um instrumento que tem por objetivo o registro dos atendimentos ambulatoriais realizados no SUS. É um recurso fundamental para autorização, cobrança, pagamento e fornecimento de informações gerenciais para os procedimentos ambulatoriais no âmbito do SUS e faz parte do Sistema de Informações Ambulatoriais, SIA/SUS (ANS).

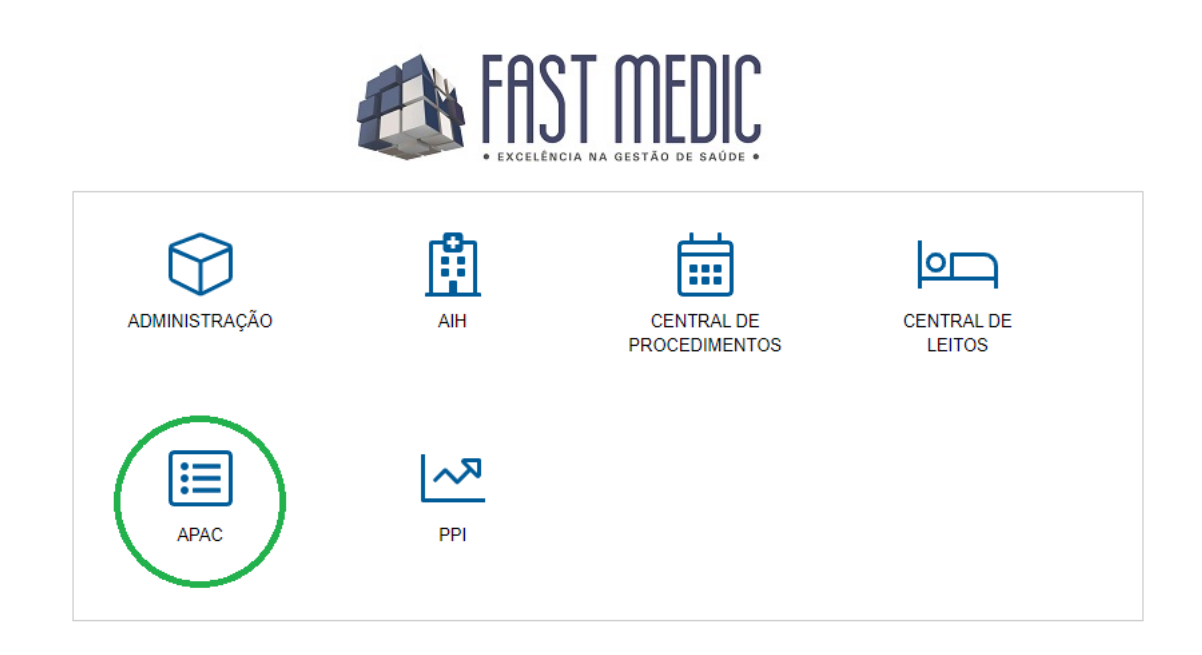

### Para inserção de uma APAC, clique em "Laudos":

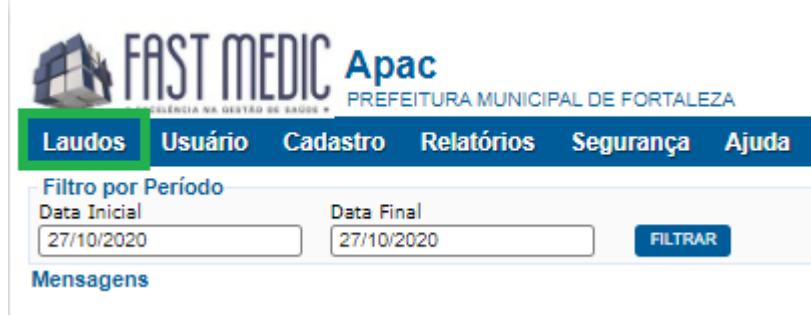

Clique em "Laudo Procedimento

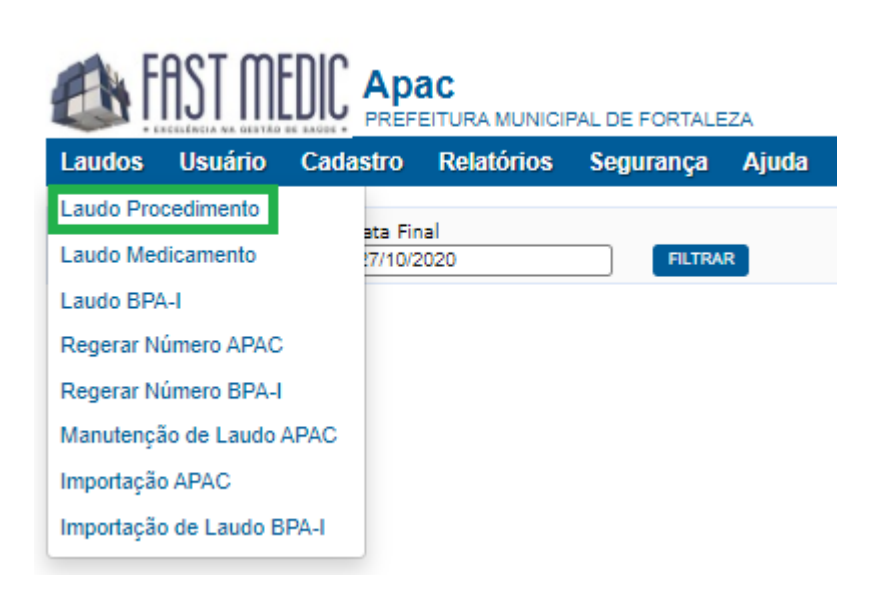

Ao clicar em "Inserir", poderá colocar novos laudos, regular e realizar o processo de auditoria:

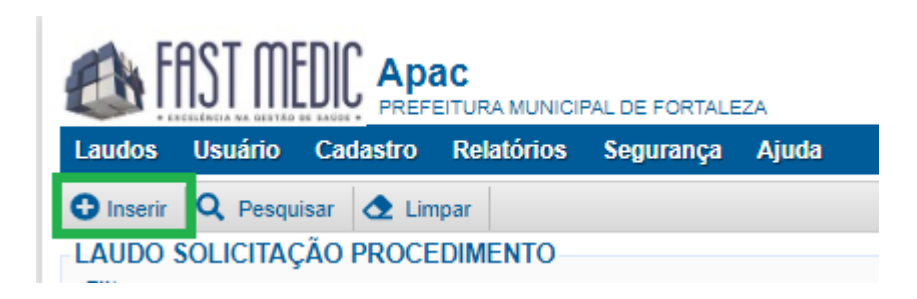

Nesta tela, é possível filtrar solicitações para que seja mostrada apenas as APAC's desejadas;

Todas as partes selecionadas são de preenchimento OBRIGATÓRIO:

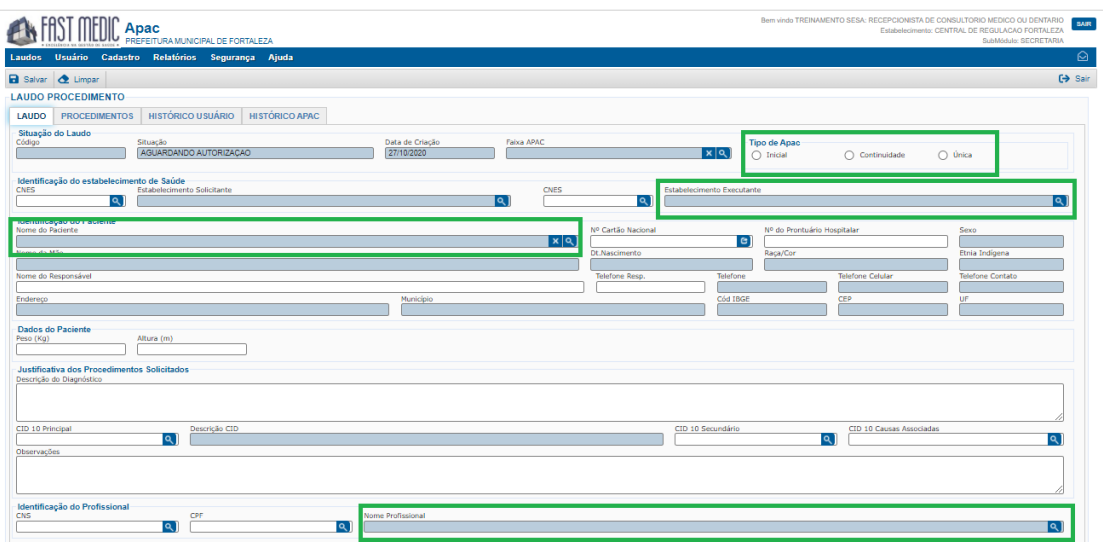

Após preencher tudo, clique em "PROCEDIMENTO":

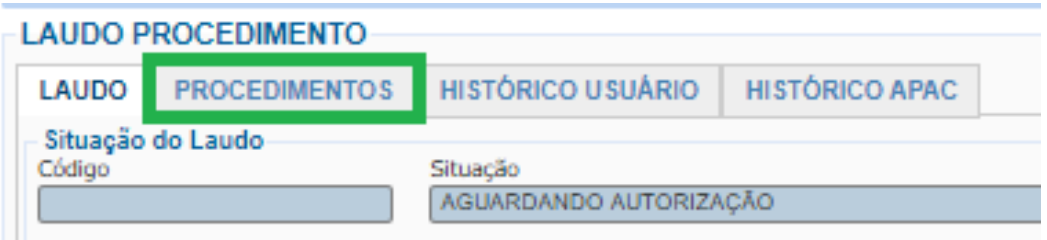

Todas as partes selecionadas são de preenchimento OBRIGATÓRIO: Em "Procedimento Secundário" é possível realizar a inserção, edição ou exclusão de procedimentos secundários:

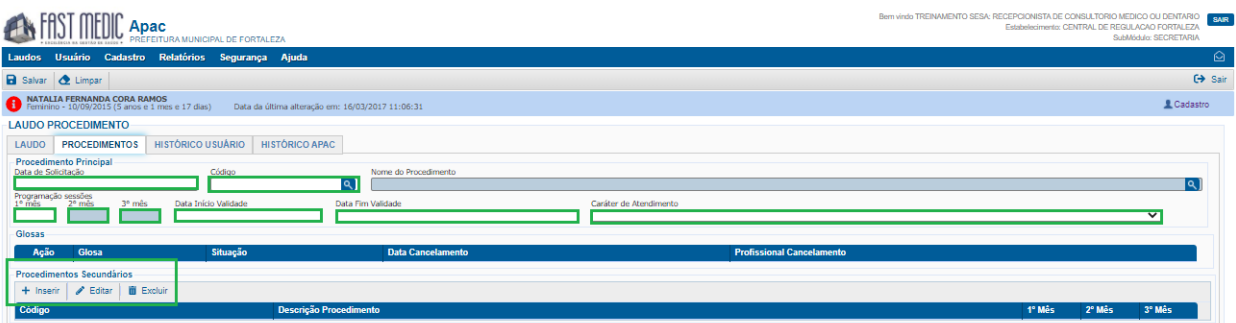

Ao finalizar o preenchimento das informações, clique em "Salvar":

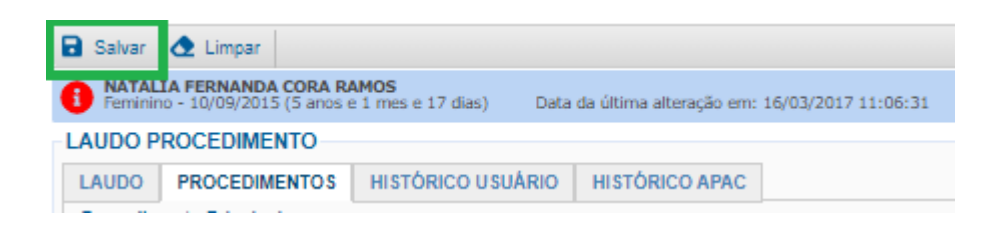

Ao "Salvar" o laudo de solicitação da APAC, ficará na situação "**AGUARDANDO AUTORIZAÇÃO**" onde deverá ser autorizado para que possa gerar um número de APAC.

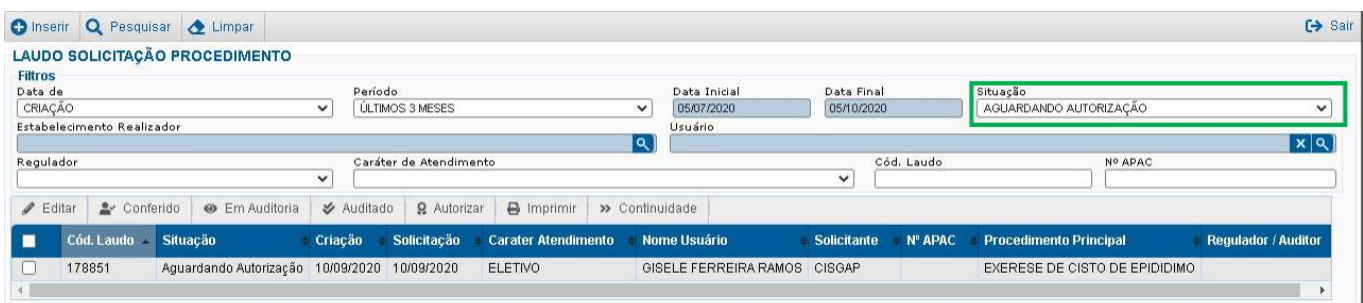

Para autorizar a solicitação, basta selecionar a caixa ao lado do "Cód. Laudo" (abaixo de "Editar") e posteriormente clicar em "Autorizar":

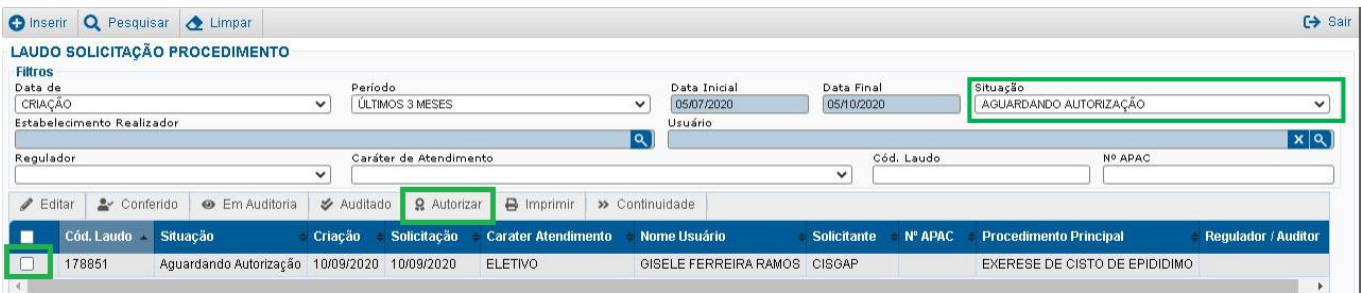

### Manutenção de laudo APAC

Clique no espaço selecionado:

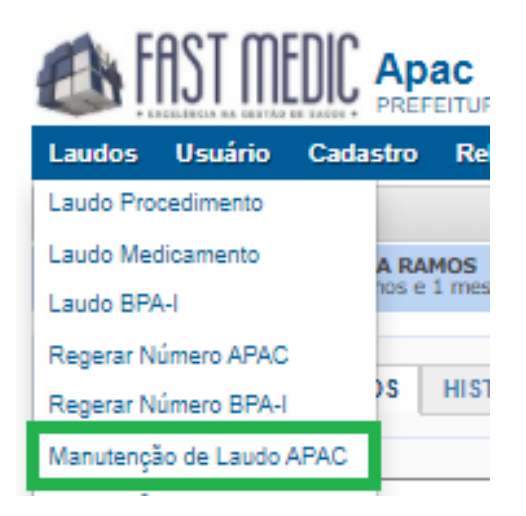

No espaço selecionado, coloque o número da APAC;

Após inserir o número, clique na lupa **Q**. Aparecerá as informações do laudo da APAC

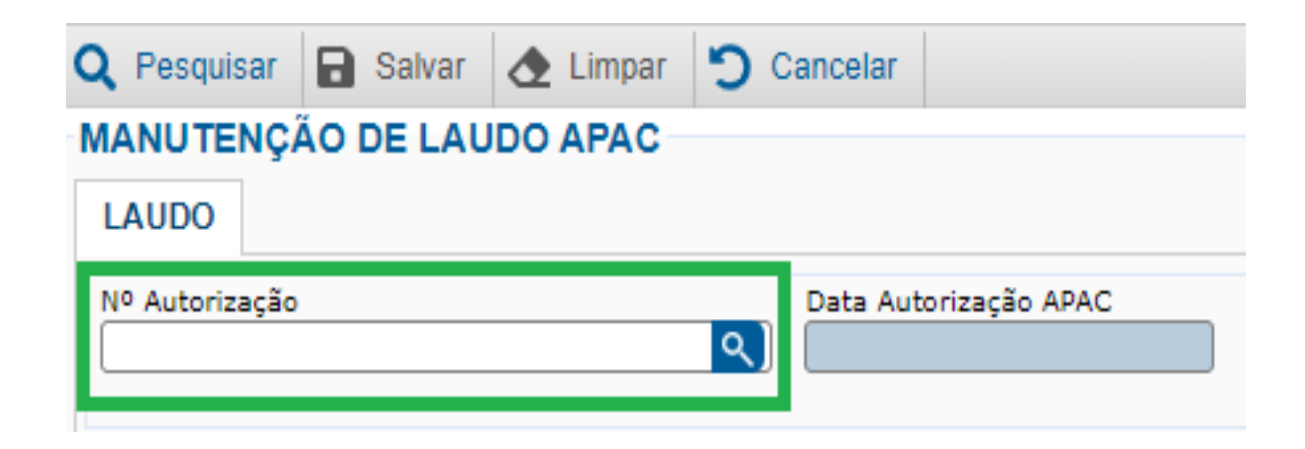

Após inserir o número do laudo da APAC, basta adicionar os procedimentos secundários desejados, se houver necessidade:

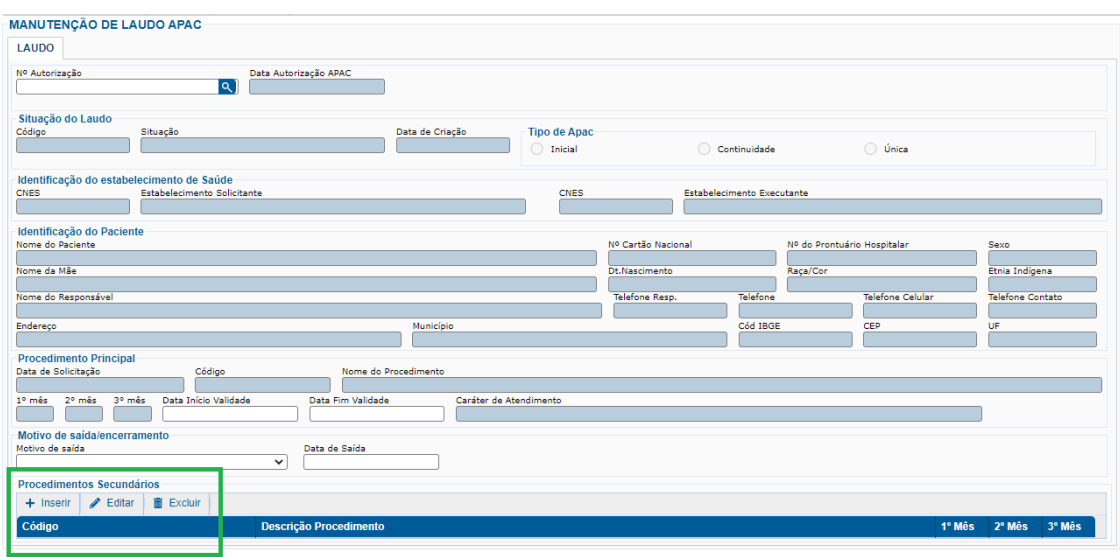

Depois clique em "Inserir":

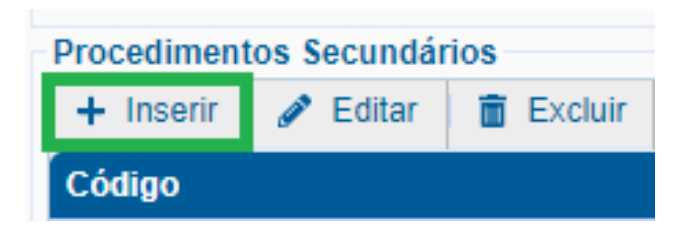

## Secretaria Executiva de Vigilância e Regulação Em Saúde - SEVIR

Av. Almirante Barroso, 600 Praia de Iracema. CEP 60.060-440

www.saude.ce.gov.br

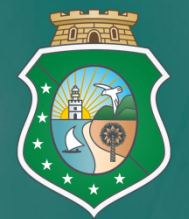

GOVERNO DO ESTADO DO CEARÁ Secretaria da Saúde